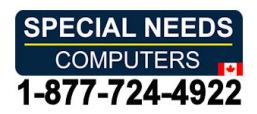

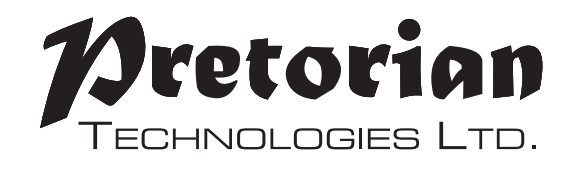

# INSTRUCTIONS **INSTRUCTIONS**

#### J-Pad Access Device for iPad, iPhone and iPod **J-Pad Access Device for iPad, iPhone and iPod**

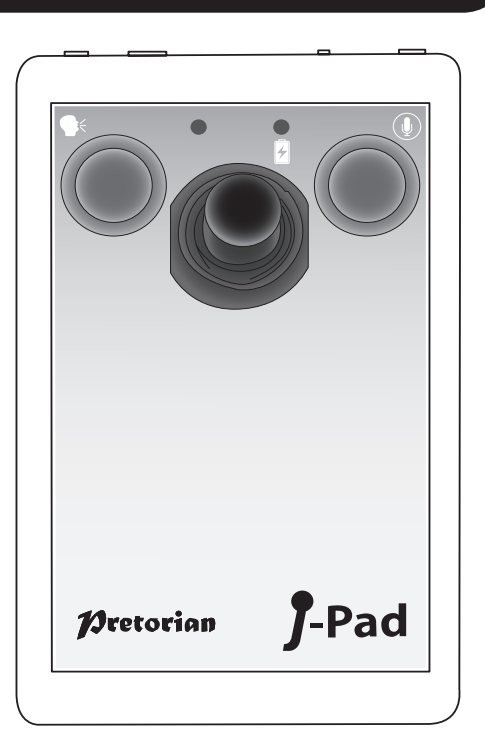

#### Pack Contents **Pack Contents**

Carefully check the contents of **Carefully check the contents of**  the box, which are: **the box, which are:**

#### J-Pad unit **J-Pad unit** USB charging cable **USB charging cable** These instructions **These instructions**

J-Pad is a highly intuitive joystick **J-Pad is a highly intuitive joystick**  access device for the iPad/iPhone/iPod, **access device for the iPad/iPhone/iPod,**  providing comprehensive access to all **providing comprehensive access to all**  iPad functions. Specifically designed **iPad functions. Specifically designed**  around a wide variety of users' needs, **around a wide variety of users' needs,**  J-Pad is simple to set up and use, but **J-Pad is simple to set up and use, but** 

## Product Description **Product Description**

loaded with features to cater for all **loaded with features to cater for all**  requirements. Although simple to **requirements. Although simple to**  operate, to ensure you get the maximum **operate, to ensure you get the maximum**  benefit from J-Pad, please take time to **benefit from J-Pad, please take time to**  read this booklet. **read this booklet.**

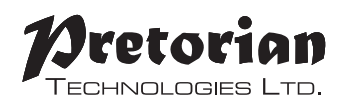

- Wireless connection to the iPad using Bluetooth 2.1 **• Wireless connection to the iPad using Bluetooth 2.1**
- Intuitive joystick operation **• Intuitive joystick operation**
- Supports Voiceover and Switch Control features **• Supports Voiceover and Switch Control features**
- Touch sensor buttons or, optionally, plug-in up to two external switches **• Touch sensor buttons or, optionally, plug-in up to two external switches**
- Unique line by line scanning facility **• Unique line by line scanning facility**
- Access to Apps, music and media, still and video photography and **• Access to Apps, music and media, still and video photography and** on-screen keyboard **on-screen keyboard**
- Fully supports Siri and iBooks page turning **• Fully supports Siri and iBooks page turning**
- Integral rechargeable lithium-ion battery; charged from any USB socket **• Integral rechargeable lithium-ion battery; charged from any USB socket**
- Approximately 30 hours battery life between charges **• Approximately 30 hours battery life between charges**
- 30 metres operating range **• 30 metres operating range**

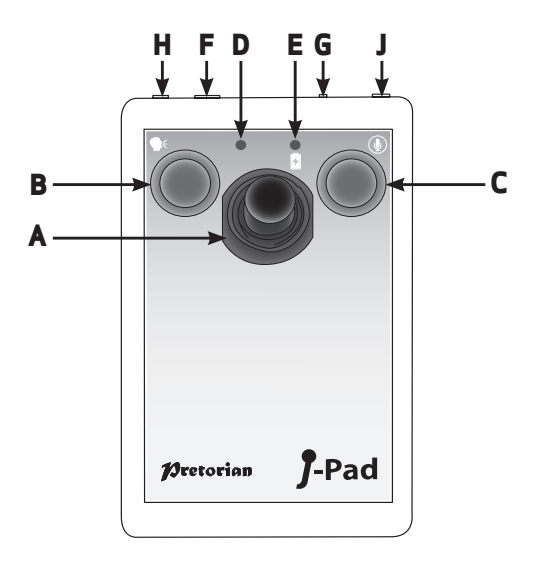

Compatibility **Compatibility**

Throughout these instructions all references **Throughout these instructions all references**  to iPad are applicable to any of these Apple **to iPad are applicable to any of these Apple**  products. **products.**

iPad (all versions) **iPad (all versions)** iPod Touch 3rd Generation and later **iPod Touch 3rd Generation and later** iPhone 3GS and later **iPhone 3GS and later**

Note: Throughout these instructions all **Note: Throughout these instructions all**  references to iPad are applicable to any of the **references to iPad are applicable to any of the**  above Apple products. **above Apple products.**

J-Pad is not suitable for use with Android tablets, **J-Pad is not suitable for use with Android tablets,**  Apple Macs or personal computers. Please **Apple Macs or personal computers. Please**  refer to the Pretorian Technologies website for **refer to the Pretorian Technologies website for**  products which are suitable for these platforms. **products which are suitable for these platforms.**

## Charging your J-Pad **Charging your J-Pad**

Before using your J-Pad ensure the battery is fully charged by plugging the charging cable into **Before using your J-Pad ensure the battery is fully charged by plugging the charging cable into**  the charging socket [F] and the USB connector into a computer USB port. The charging LED [E] will **the charging socket [F] and the USB connector into a computer USB port. The charging LED [E] will**  illuminate (green) to show charging is taking place. Once charged the LED is extinguished. **illuminate (green) to show charging is taking place. Once charged the LED is extinguished.**

## Connecting to your iPad **Connecting to your iPad**

Wake up J-Pad by moving the joystick in any direction. The status LED [D] will flash rapidly to indicate that it is not yet paired with an iPad. If the LED does not flash rapidly, please refer to the 'Connecting **that it is not yet paired with an iPad. If the LED does not flash rapidly, please refer to the 'Connecting**  your J-Pad to a different iPad' section of these instructions. **your J-Pad to a different iPad' section of these instructions.**

Go to the Bluetooth menu on your iPad (Settings **>>** Bluetooth). Ensure Bluetooth is turned on using the slider at the top of the screen. **the slider at the top of the screen.**

After a few seconds J-Pad should appear as a 'discoverable' device which will appear as something **After a few seconds J-Pad should appear as a 'discoverable' device which will appear as something**  similar to: **similar to:**

#### Pretorian-V56.1-ABC1 **Pretorian-V56.1-ABC1**

Tap on the name and the pairing process will begin. Typically it takes around 20 seconds to connect, **Tap on the name and the pairing process will begin. Typically it takes around 20 seconds to connect,**  after which the iPad will state the device is 'connected: **after which the iPad will state the device is 'connected'.**

### Bluetooth Connections **Bluetooth Connections**

Once connected with a specific iPad yourJ-Pad will no longer be visible ('discoverable') to other iPads. If you turn off your iPad, disable Bluetooth, or go out of range of the J-Pad the connection between **If you turn off your iPad, disable Bluetooth, or go out of range of the J-Pad the connection between**  the two devices is automatically re-established when you next power-on, turn on Bluetooth or go back **the two devices is automatically re-established when you next power-on, turn on Bluetooth or go back**  into range. **into range.**

To connect to a different iPad please refer to the 'Connecting your J-Pad to a different iPad' section in the manual. **in the manual.**

### Changing Mode Settings **Changing Mode Settings**

To establish the current Mode setting, or to change it, first put the unit into Programming Mode by **To establish the current Mode setting, or to change it, first put the unit into Programming Mode by**  pressing the Feature Button [G] for approximately 2 seconds. The unit emits a warbling beep as it **pressing the Feature Button [G] for approximately 2 seconds. The unit emits a warbling beep as it**  enters Programming Mode and the status LED [D] lights. **enters Programming Mode and the status LED [D] lights.**

While in Programming Mode, move the joystick [A] downwards and listen to the number of beeps that **While in Programming Mode, move the joystick [A] downwards and listen to the number of beeps that**  are emitted from the unit. This tells you the current setting without making any changes, according **are emitted from the unit. This tells you the current setting without making any changes, according**  to the following table: **to the following table:**

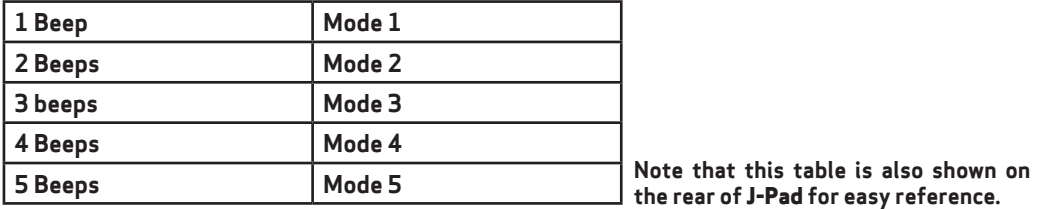

the rear of J-Pad for easy reference. **the rear of J-Pad for easy reference.**

Once the current Mode setting has been established, should you wish to make a change, simply move **Once the current Mode setting has been established, should you wish to make a change, simply move**  the stick downwards a number of times until the correct number of beeps are emitted. Once you are **the stick downwards a number of times until the correct number of beeps are emitted. Once you are**  happy with the setting, press the Feature button [G] briefly and the unit emits a warbling beep once **happy with the setting, press the Feature button [G] briefly and the unit emits a warbling beep once**  again to indicate it is leaving Programming Mode and storing the new settings. **again to indicate it is leaving Programming Mode and storing the new settings.**

## General Operating Guide **General Operating Guide**

Modes 1 to 4 are configured for use with Voiceover mode. For further details on how to use J-Pad in **Modes 1 to 4 are configured for use with Voiceover mode. For further details on how to use J-Pad in**  these modes, please refer to Section 2. **these modes, please refer to Section 2.**

Mode 5 is configured for use with Switch Control mode. Please refer to Section 3 when using J-Pad in **Mode 5 is configured for use with Switch Control mode. Please refer to Section 3 when using J-Pad in**  this mode. **this mode.**

### On-Screen Keyboard **On-Screen Keyboard**

Because J-Pad appears to the iPad as a keyboard, the iPad automatically turns off the on-screen pop-up keyboard. It is highly likely that you will need the keyboard to be enabled so that its keys may be scanned.

J-Pad allows you to deploy the on-screen keyboard any time you are in a text box simply by pressing the **J-Pad allows you to deploy the on-screen keyboard any time you are in a text box simply by pressing the**  feature button [G] briefly. To turn it off again, press the feature button briefly once more. **feature button [G]** *briefly***. To turn it off again, press the feature button** *briefly* **once more.**

Note that the iPad only allows the on-screen keyboard to be deployed when a text input box is selected. *Note that the iPad only allows the on-screen keyboard to be deployed when a text input box is selected.*  It is automatically hidden when the text box is deselected but will pop up again automatically when *It is automatically hidden when the text box is deselected but will pop up again automatically when*  another is selected. *another is selected.*

## Connecting your J-Pad to a different iPad **Connecting your J-Pad to a different iPad**

If, when waking up your J-Pad, the **If, when waking up your J-Pad, the**  status LED [D] does not continue **status LED [D] does not continue**  to flash rapidly, this indicates **to flash rapidly, this indicates**  that it is already connected to **that it is already connected to**  another iPad in the vicinity. In **another iPad in the vicinity. In**  this case you will need to 'forget' **this case you will need to 'forget'**  this connection before you can **this connection before you can**  reconnect with another iPad. **reconnect with another iPad.**

Go to the Bluetooth menu on the **Go to the Bluetooth menu on the**  iPad to which J-Pad is currently **iPad to which J-Pad is currently** 

connected (Settings ).• Bluetooth) **connected (Settings Bluetooth)**  and tap the blue tab adjacent to **and tap the blue tab adjacent to**  the unit name, for example: **the unit name, for example:**

#### Pretorian-V56.1-ABC1 **Pretorian-V56.1-ABC1**

Then tap on 'Forget this device: **Then tap on 'Forget this device'.** At this point the unit is no longer **At this point the unit is no longer**  connected to any iPad and will **connected to any iPad and will**  appear as 'discoverable' on all **appear as 'discoverable' on all**  iPads in the vicinity. You can now **iPads in the vicinity. You can now** 

reconnect with a different iPad **reconnect with a different iPad**  simply by tapping on the unit **simply by tapping on the unit**  name in the Bluetooth menu. **name in the Bluetooth menu.**

Note that if an iPad to which the **Note that if an iPad to which the**  unit is connected is removed **unit is connected is removed**  from the vicinity of the J-Pad, **from the vicinity of the J-Pad,**  the connection will automatically **the connection will automatically**  be lost and again the J-Pad will **be lost and again the J-Pad will**  become 'discoverable' to all other **become 'discoverable' to all other**  iPads in the vicinity. **iPads in the vicinity.**

### Automatic Sleep Mode **Automatic Sleep Mode**

To conserve battery life, <mark>J-Pad</mark> automatically enters a low power sleep mode if it remains unused for one hour. Moving the joystick in any direction instantly wakes the unit again. While asleep, the connection with iPad is lost but is automatically re-established within a few seconds of wake-up. **iPad is lost but is automatically re-established within a few seconds of wake-up.**

If the unit remains unconnected to an iPad for a period of more than 5 minutes, it will also enter sleep mode

Note that the green and red buttons are disabled while in sleep mode to conserve power, so these will not **Note that the green and red buttons are disabled while in sleep mode to conserve power, so these will not**  wake the unit. **wake the unit.**

## UsingExternal Switches **Using External Switches**

If, due to limited motor skills, the user needs to lean on the red and green touch sensitive buttons to gain access to the joystick, the buttons will operate inadvertently. To avoid this situation, plug external switches into sockets [H] and/or [J]. Doing so disables the touch sensitive buttons and they cease to function until the external switch is unplugged. **external switch is unplugged.**

Note that disabling the touch sensitive buttons is done on an individual basis, so if you need to disable **Note that disabling the touch sensitive buttons is done on an individual basis, so if you need to disable**  the green button [B], plug a switch into socket [H]. Similarly, to disable the red button [C], plug an external switch into socket [J]. **switch into socket [J].**

## Accessing Siri **Accessing Siri**

More recent iPads and iPhones contain a voice **More recent iPads and iPhones contain a voice**  recognition feature named Siri. This can be quite useful for users who would benefit from J-Pad. To **useful for users who would benefit from J-Pad. To**  gain access to Siri on an iPad, the user presses and holds the Home button for two seconds. This may **holds the Home button for two seconds. This may**  prove difficult for some. **prove difficult for some.**

Therefore, a facility has been included in J-Pad **Therefore, a facility has been included in J-Pad** where pressing the red button [C] for two seconds **where pressing the red button [C] for two seconds**  also launches Siri. A further, brief, press hides Siri.

Users who find it difficult to release a button **Users who find it difficult to release a button**  quickly may find that Sid deploys inadvertently. To **quickly may find that Siri deploys inadvertently. To**  avoid this, please refer to the following section: **avoid this, please refer to the following section:**

## Disabling Extended Press Features **Disabling Extended Press Features**

Users who take an extended time to release when touching the red and green buttons [B and C], or to release **Users who take an extended time to release when touching the red and green buttons [B and C], or to release**  the external switches, may find that Siri and Voice Prompt deploy accidentally.

To disable (or re-enable) the extended press facilities, first put the unit into Programming Mode by pressing the Feature Button [G] for approximately 2 seconds.The unit emits a warbling beep as it enters Programming **the Feature Button [G] for approximately 2 seconds. The unit emits a warbling beep as it enters Programming**  Mode and the status LED [D] lights. **Mode and the status LED [D] lights.**

While in Programming Mode, move the joystick [A] upwards and listen to the number of beeps that are **While in Programming Mode, move the joystick [A] upwards and listen to the number of beeps that are**  emitted from the unit. This tells you the current setting without making any changes, according to the **emitted from the unit. This tells you the current setting without making any changes, according to the**  following table: **following table:**

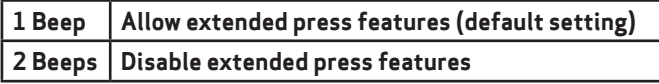

Note that this table is also shown on the rear of J-Pad for easy reference. **Note that this table is also shown on the rear of J-Pad for easy reference.**

Once the current setting has been established, should you wish to make a change, simply move the stick **Once the current setting has been established, should you wish to make a change, simply move the stick**  upwards a number of times until the correct number of beeps are emitted. Once you are happy with the **upwards a number of times until the correct number of beeps are emitted. Once you are happy with the**  setting, press the Feature button [G] briefly and the unit emits a warbling beep once again to indicate it is leaving Programming Mode and storing the new settings. **leaving Programming Mode and storing the new settings.**

## **Battery Life and Battery Charging**

A fully charged battery gives **A fully charged battery gives**  approximately 30 hours of use. **approximately 30 hours of use.**  When the battery is getting low, **When the battery is getting low,**  the charging LED [E] begins to blink **the charging LED [E] begins to blink**  red. This is an indication that you **red. This is an indication that you**  should charge the battery soon. **should charge the battery soon.**

Plug the charging cable into the **Plug the charging cable into the**  charging socket [F] and then into a **charging socket [F] and then into a**  USB socket on a computer. Ensure **USB socket on a computer. Ensure**  the computer is turned on. **the computer is turned on.**

While charging, the charging **While charging, the charging**  LED will be illuminated green. **LED will be illuminated green.**  Once charging is complete (a **Once charging is complete (a**  matter of around 2 hours if fully **matter of around 2 hours if fully**  discharged) the charging LED will **discharged) the charging LED will**  be extinguished. You can then **be extinguished. You can then**  unplug the cable. Note that you **unplug the cable. Note that you**  can carry on using the J-Pad while **can carry on using the J-Pad while**  it is charging. **it is charging.**

J-Pad plugs into a computer USB **J-Pad plugs into a computer USB**  port for charging purposes only-**port for charging purposes only**it does not give any functional **it does not give any functional**  connection this way). **connection this way).**

J-Pad can also be charged via the **J-Pad can also be charged via the**  charger plug supplied with iPad-**charger plug supplied with iPad**simply plug the USB cable into **simply plug the USB cable into**  this instead of a PC. **this instead of a PC.**

## SECTION 2 Using J-Pad with Voiceover **SECTION 2 Using J-Pad with Voiceover**

In modes 1 to 4, J-Pad makes use of the Voiceover feature built into iPad. Voiceover must be enabled **In modes 1 to 4, J-Pad makes use of the Voiceover feature built into iPad. Voiceover must be enabled**  on your iPad to take advantage of the features that modes 1 to 4 offer. This section describes how to **on your iPad to take advantage of the features that modes 1 to 4 offer. This section describes how to**  choose the mode which is most suitable to your needs and how to use J-Pad in your chosen mode. **choose the mode which is most suitable to your needs and how to use J-Pad in your chosen mode.**

### Turning on Voiceover mode **Turning on Voiceover mode**

Go to the Voiceover menu on your iPad (Settings **Go to the Voiceover menu on your iPad (Settings**  -0- General -► **Accessibility** -► **Voiceover) and General Accessibility Voiceover) and slide the Voiceover switch to 'On. Provided the slide the Voiceover switch to 'On'. Provided the volume is turned sufficiently high you will hear a volume is turned sufficiently high you will hear a message stating that Voiceover is turned on. message stating that Voiceover is turned on.**

**It can sometimes be useful to have the facility to It can sometimes be useful to have the facility to turn Voiceover on and off quickly, for example if turn Voiceover on and off quickly, for example if a teacher or carer needs to gain occasional access a teacher or carer needs to gain occasional access** 

**to the iPad. It is possible to set the iPad so that a to the iPad. It is possible to set the iPad so that a triple-click of the Home button turns Voiceover triple-click of the Home button turns Voiceover on and off. on and off.**

**To enable this feature in iPad, go to the Triple-To enable this feature in iPad, go to the Triple**click menu on your iPad (Settings  $\rightarrow$  General **→ Accessibility → Accessibility Shortcut) and ensure Voiceover is ticked . ensure Voiceover is ticked .**

### **Choosing the right Voiceover mode Choosing the right Voiceover mode**

**There are a variety of operating modes which may be selected according to the user's needs. There are a variety of operating modes which may be selected according to the user's needs. To select a mode, please refer to the Mode Settings section of these instructions. To select a mode, please refer to the Mode Settings section of these instructions.**

**It is difficult to generalise about which mode suits particular situations or individuals. However, the It is difficult to generalise about which mode suits particular situations or individuals. However, the following points should help in choosing between them: following points should help in choosing between them:**

- **If iBooks page turning is important - • If iBooks page turning is important consider Mode 1 or Mode 2 with the buttons consider Mode 1 or Mode 2 with the buttons (or external switches) set to iBooks Page (or external switches) set to iBooks Page Forward and Page Back (see section entitled Forward and Page Back (see section entitled "Changing Mode Settings"). "Changing Mode Settings").**
- **If the user cannot easily use switches, • If the user cannot easily use switches, consider Mode 2 consider Mode 2**
- **If the user engages in large amounts of • If the user engages in large amounts of navigation of the home screen and/or navigation of the home screen and/or browses many web pages, consider Modes 3 browses many web pages, consider Modes 3 or 4. or 4.**
- **If the user needs to access switch adapted • If the user needs to access switch adapted apps as well as some navigation, use Mode 2. apps as well as some navigation, use Mode 2.**

**The following sections list the features of each The following sections list the features of each mode: mode:**

#### **Mode 1 (General Purpose Navigation) Mode 1 (General Purpose Navigation)**

**In Mode 1, the J-Pad functions as follows: In Mode 1, the J-Pad functions as follows:**

**Joystick Up - Move up one block, or Page Joystick Up = Move up one block, or Page Forward in iBooks Forward in iBooks**

**Joystick Down- Move down one block, or Joystick Down= Move down one block, or Page Back in iBooks Page Back in iBooks**

**Joystick Left- Scan one item to the left Joystick Left= Scan one item to the left**

**Joystick Right- Scan one item to the right Joystick Right= Scan one item to the right Green button (B)- Select item Green button [B]= Select item**

**Red button (C)- Close item (equivalent to Red button [C]= Close item (equivalent to pressing home button on iPad). pressing home button on iPad).**

**Mode 1 is a general purpose mode and is Mode 1 is a general purpose mode and is suitable for a wide variety of users. The iBooks suitable for a wide variety of users. The iBooks accessibility is attractive to many, although this accessibility is attractive to many, although this mode does require sufficient dexterity to be mode does require sufficient dexterity to be able to operate the touch sensitive buttons (or able to operate the touch sensitive buttons (or to use external switches if plugged in). to use external switches if plugged in).**

**When the joystick is moved up or down, the exact When the joystick is moved up or down, the exact function carried out by iPad is decided by the function carried out by iPad is decided by the Voiceover Rotor. By default, iPad has the Rotor Voiceover Rotor. By default, iPad has the Rotor set to "Characters" which means that up and set to "Characters" which means that up and down movements of the joystick will spell out down movements of the joystick will spell out the name of the highlighted icon. the name of the highlighted icon.**

**This is a useful facility when using Voiceover This is a useful facility when using Voiceover for visual impairments but of little use for for visual impairments but of little use for navigation. You may therefore wish to change navigation. You may therefore wish to change the Rotor settings. the Rotor settings.**

**To achieve this, with Voiceover turned on, place To achieve this, with Voiceover turned on, place two fingers on the touch screen and rotate them two fingers on the touch screen and rotate them in either a clockwise or anticlockwise direction. in either a clockwise or anticlockwise direction. As you do so, you will see a rotor dial appear on As you do so, you will see a rotor dial appear on screen. You can select any setting you feel is screen. You can select any setting you feel is appropriate, although Pretorian recommends appropriate, although Pretorian recommends "Containers" for use with J-Pad. "Containers" for use with J-Pad.**

**For more information on using the Voiceover For more information on using the Voiceover Rotor, please refer to the iPad user guide by Rotor, please refer to the iPad user guide by launching Safari, selecting the iPad User Guide launching Safari, selecting the iPad User Guide from the favourites list then navigating to from the favourites list then navigating to Settings** -► **Accessibility** -► **Using Voiceover Settings Accessibility Using Voiceover rotor control. rotor control.**

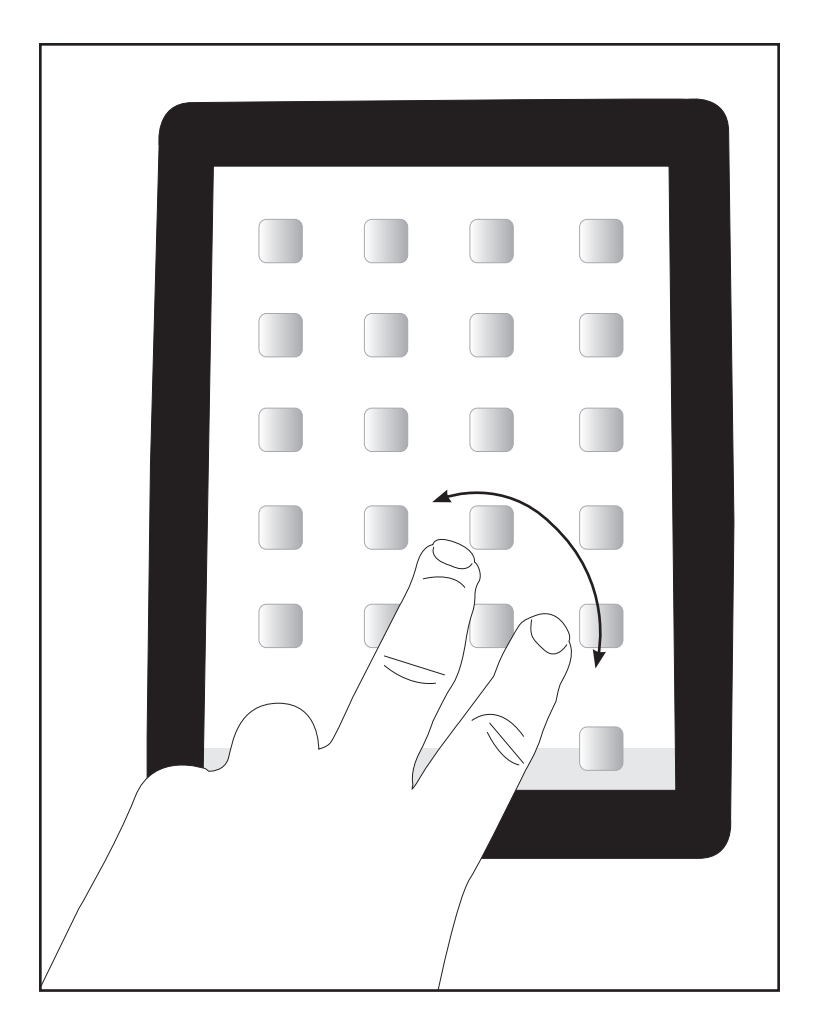

Mode 2 (Stick Only with optional switch **Mode 2 (Stick Only with optional switch**  access) **access)**

In Mode 2, the J-Pad functions as follows: **In Mode 2, the J-Pad functions as follows:** Joystick Up - Select item **Joystick Up = Select item**  Joystick Down- Close item **Joystick Down= Close item** Joystick Left- Scan one item to the left **Joystick Left= Scan one item to the left**

Joystick Right- Scan one item to the right **Joystick Right= Scan one item to the right**

Mode 2 is intended for users who do not have **Mode 2 is intended for users who do not have**  the dexterity to easily operate either J-Pad's **the dexterity to easily operate either J-Pad's**  touch sensitive buttons or external switches. In **touch sensitive buttons or external switches. In**  this mode, all navigation is achieved using the **this mode, all navigation is achieved using the**  joystick. **joystick.**

Although the red and green touch sensitive **Although the red and green touch sensitive**  buttons [B & C] are not used for general navigation, they can be configured (in Mode **navigation, they can be configured (in Mode**  2 only) to become access switches for switch **2 only) to become access switches for switch**  adapted apps. Please refer to the section **adapted apps. Please refer to the section**  entitled 'Switch Adapted App Access' for more **entitled 'Switch Adapted App Access' for more**  information. **information.**

#### Mode 3 (Line scanning mode- Portrait) **Mode 3 (Line scanning mode- Portrait)**

In this mode, the J-Pad functions as follows: **In this mode, the J-Pad functions as follows:**

Joystick Up - Scan one line up with iPad in **Joystick Up = Scan one line up with iPad in**  portrait mode **portrait mode**

Joystick Down- Scan one line down with **Joystick Down= Scan one line down with**  iPad in portrait mode **iPad in portrait mode**

Joystick Left- Scan one item to the left **Joystick Left= Scan one item to the left**

Joystick Right- Scan one item to the right **Joystick Right= Scan one item to the right**

Green button [B]- Select item **Green button [B]= Select item**

Red button [C]- Close item (equivalent to **Red button [C]= Close item (equivalent to**  pressing home button on iPad). **pressing home button on iPad).**

Line by line scanning in Voiceover is unique to **Line by line scanning in Voiceover is unique to**  J-Pad and allows incredibly efficient navigation **J-Pad and allows incredibly efficient navigation**  of the home screen, web pages and any screen **of the home screen, web pages and any screen**  where there are many items. **where there are many items.**

To get the maximum benefit from this **To get the maximum benefit from this**  feature, it is useful to know how it functions. **feature, it is useful to know how it functions.** When moving the stick down, for example, J-Pad **When moving the stick down, for example, J-Pad** sends four 'forward' instructions to the iPad. It **sends four 'forward' instructions to the iPad. It**  is equivalent to quickly moving the stick four **is equivalent to quickly moving the stick four**  times to the right. Because there are four apps **times to the right. Because there are four apps**  per line on the Home screen, when the iPad is in **per line on the Home screen, when the iPad is in**  portrait mode it scans a whole row at a time. **portrait mode it scans a whole row at a time.**

If you use this feature to navigate in a web page **If you use this feature to navigate in a web page**  for example, it will move four items to the right. **for example, it will move four items to the right.**  Similarly, if you use it to scan the on-screen **Similarly, if you use it to scan the on-screen**  keyboard, it will move four keys to the right, and **keyboard, it will move four keys to the right, and**  soon. **so on.**

#### Mode 4 (Line scanning mode- Landscape) **Mode 4 (Line scanning mode- Landscape)**

In this mode, the J-Pad functions as follows: **In this mode, the J-Pad functions as follows:**

Joystick Up - Scan one line up with iPad in **Joystick Up = Scan one line up with iPad in**  landscape mode **landscape mode**

Joystick Down- Scan one line down with **Joystick Down= Scan one line down with**  iPad in landscape mode **iPad in landscape mode**

Joystick Left- Scan one item to the left **Joystick Left= Scan one item to the left**

Joystick Right- Scan one item to the right **Joystick Right= Scan one item to the right**

Green button [B]- Select item **Green button [B]= Select item**

Red button [C]- Close item (equivalent to **Red button [C]= Close item (equivalent to**  pressing home button on iPad). **pressing home button on iPad).**

Line by line scanning in Voiceover is unique to **Line by line scanning in Voiceover is unique to**  J-Pad and allows incredibly efficient navigation **J-Pad and allows incredibly efficient navigation**  of the home screen, web pages and any screen **of the home screen, web pages and any screen**  where there are many items. **where there are many items.**

To get the maximum benefit from this feature, it **To get the maximum benefit from this feature, it**  is useful to know how it functions. When moving **is useful to know how it functions. When moving**  the stick down, for example, J-Pad sends five **the stick down, for example, J-Pad sends five**  'forward' instructions to the iPad. It is equivalent **'forward' instructions to the iPad. It is equivalent**  to quickly moving the stick five times to the **to quickly moving the stick five times to the**  right. Because (when the iPad is in landscape **right. Because (when the iPad is in landscape**  mode) there are five apps per line on the Home **mode) there are five apps per line on the Home**  screen, this means it scans a whole row at a time. **screen, this means it scans a whole row at a time.**

If you use this feature to navigate in a web page **If you use this feature to navigate in a web page**  for example, it will move five items to the right. **for example, it will move five items to the right.**  Similarly, if you use it to scan the on-screen **Similarly, if you use it to scan the on-screen**  keyboard, it will move five keys to the right, and **keyboard, it will move five keys to the right, and**  so on. **so on.**

### **<u>Voice Prompts</u>**

Although users with visual impairments can **Although users with visual impairments can**  find voice prompts useful, they add little to **find voice prompts useful, they add little to**  the scanning process and can prove to be a **the scanning process and can prove to be a**  distraction. If you do not want them, press and **distraction. If you do not want them, press and**  hold the green button [B] on J-Pad for three **hold the green button [B] on J-Pad for three**  seconds until the voice announces 'Speech **seconds until the voice announces 'Speech**  0ff: Following this you will hear no more voice **Off'. Following this you will hear no more voice**  prompts. To re-engage voice prompts, press and **prompts. To re-engage voice prompts, press and**  hold the green button [B] once again. **hold the green button [B] once again.**

\* See also: Disabling Extended Press Features Section *\* See also: Disabling Extended Press Features Section*

## Built-In Auto Scanning **Built-In Auto Scanning**

If the user cannot easily hold the joystick off centre for an extended period of time while scanning, the **If the user cannot easily hold the joystick off centre for an extended period of time while scanning, the**  Auto-Scan mode allows the unit to automatically send repeated scanning commands to the iPad until **Auto-Scan mode allows the unit to automatically send repeated scanning commands to the iPad until**  the joystick is next operated. **the joystick is next operated.**

The speed at which the auto scanning takes place can be varied between one step every 2 seconds up **The speed at which the auto scanning takes place can be varied between one step every 2 seconds up**  to one step every 0.8 seconds. There is also an 'escalating' setting where the speed increases over **to one step every 0.8 seconds. There is also an 'escalating' setting where the speed increases over**  time, which can be very useful in scanning large amounts of items. **time, which can be very useful in scanning large amounts of items.**

To enable the Auto-Scanning feature, first put the unit into Programming Mode by pressing the Feature **To enable the Auto-Scanning feature, first put the unit into Programming Mode by pressing the Feature**  Button [GI for approximately 2 seconds. The unit emits a warbling beep as it enters Programming **Button [G] for approximately 2 seconds. The unit emits a warbling beep as it enters Programming**  Mode and the status LED [DI lights. **Mode and the status LED [D] lights.**

While in Programming Mode, move the joystick [A] to the right and listen to the number of beeps that **While in Programming Mode, move the joystick [A] to the right and listen to the number of beeps that**  are emitted from the unit. This tells you the current setting without making any changes, according **are emitted from the unit. This tells you the current setting without making any changes, according**  to the following table: **to the following table:**

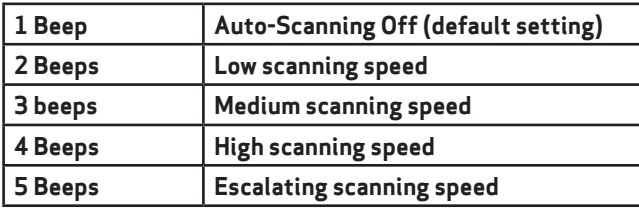

Note that this table is also shown on **Note that this table is also shown on**  the rear of J-Pad for easy reference. **the rear of J-Pad for easy reference.**

Once the current setting has been established, should you wish to make a change, simply move the stick to the right a number of times until the correct number of **times until the correct number of Once the current setting has been established, should you wish to make a change, simply move the stick to the right a number of** 

beeps are emitted. Once you are happy with the setting, press the Feature button [G] briefly and **beeps are emitted. Once you are happy with the setting, press the Feature button [G] briefly and**  the unit emits a warbling beep once again to indicate it is leaving Programming Mode and storing **the unit emits a warbling beep once again to indicate it is leaving Programming Mode and storing**  the new settings. **the new settings.**

## Switch Adapted App Access (available in Mode 2 only) **Switch Adapted App Access (available in Mode 2 only)**

Mode 2 does not normally make use of the red and **Mode 2 does not normally make use of the red and**  green buttons [B and C], but these may be used for **green buttons [B and C], but these may be used for**  switch adapted app access if you wish. If external **switch adapted app access if you wish. If external**  switches are plugged into J-Pad, these take on the **switches are plugged into J-Pad, these take on the**  switch adapted access settings. **switch adapted access settings.**

Most switch adapted apps use either Space/Enter **Most switch adapted apps use either Space/Enter**  or -1 / -3 for access. Some apps give you the choice **or ~1 / ~3 for access. Some apps give you the choice**  between these two industry standards. **between these two industry standards.**

J-Pad allows you to choose between these two **J-Pad allows you to choose between these two**  standards or it can configure the buttons to be Page **standards or it can configure the buttons to be Page**  Forward and Page Back in iBooks. **Forward and Page Back in iBooks.**

To change the switch access settings, first put **To change the switch access settings, first put**  the unit into Programming Mode by pressing the **the unit into Programming Mode by pressing the**  Feature Button [GI for approximately 2 seconds. The **Feature Button [G] for approximately 2 seconds. The**  unit emits a warbling beep as it enters Programming **unit emits a warbling beep as it enters Programming**  Mode and the status LED [DI lights. **Mode and the status LED [D] lights.**

While in Programming Mode, move the joystick [A] **While in Programming Mode, move the joystick [A]**  to the left and listen to the number of beeps that **to the left and listen to the number of beeps that**  are emitted from the unit. This tells you the current **are emitted from the unit. This tells you the current**  setting without making any changes, according to **setting without making any changes, according to**  the following table: **the following table:**

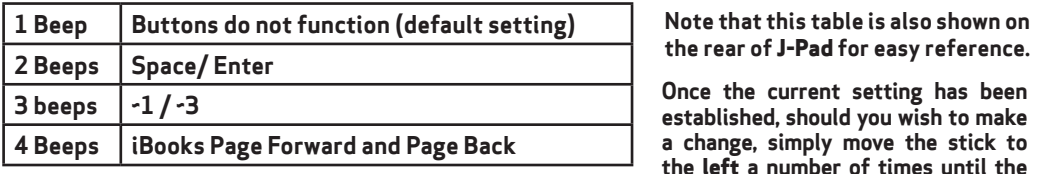

Note that this table is also shown on **Note that this table is also shown on** 

Once the current setting has been established, should you wish to make a change, simply move the stick to the left a number of times until the **Once the current setting has been established, should you wish to make a change, simply move the stick to the left a number of times until the** 

correct number of beeps are emitted. Once you are happy with the setting, press the Feature button [G] **correct number of beeps are emitted. Once you are happy with the setting, press the Feature button [G]**  briefly and the unit emits a warbling beep once again to indicate it is leaving Programming Mode and storing the new settings. **the new settings.**

## SECTION 3 Using J-Pad with Switch Control **SECTION 3 Using J-Pad with Switch Control**

When set to mode5, J-Pad makes use of the Switch Control feature built into iPad. Switch Control must be enabled on your iPad to take advantage of the features that mode 5 offers. This section describes **be enabled on your iPad to take advantage of the features that mode 5 offers. This section describes**  how to set up Switch Control on your iPad and how to use J-Pad in mode 5. **how to set up Switch Control on your iPad and how to use J-Pad in mode 5.**

### Introduction **Introduction**

i0S7 and later operating systems include the Switch Control accessibility feature, allowing the user **iOS7 and later operating systems include the Switch Control accessibility feature, allowing the user**  to scan apps, menu items and the pop-up keyboard without using the touch screen. In mode 5, J-Pad **to scan apps, menu items and the pop-up keyboard without using the touch screen. In mode 5, J-Pad** may be used as the Bluetooth switch device to allow you to scan and select items and launch and **may be used as the Bluetooth switch device to allow you to scan and select items and launch and**  close apps. **close apps.**

## Setting up Switch Control **Setting up Switch Control**

- 1. With J-Pad already paired to your iPad, go to **1. With J-Pad already paired to your iPad, go to**  Settings → Accessibility → Switch Control **and tap on 'Switches: Then tap on 'Add New and tap on 'Switches'. Then tap on 'Add New Switch' and 'External: You will be asked to Switch' and 'External'. You will be asked to activate your external switch. At this point, activate your external switch. At this point, move the joystick to the right. Once your iPad move the joystick to the right. Once your iPad has recognised the joystick movement, it will has recognised the joystick movement, it will ask you to type in a name for it. Type'Joystick ask you to type in a name for it. Type 'Joystick Right' or similar. Next you will be asked to Right' or similar. Next you will be asked to assign this movement to a particular task assign this movement to a particular task from a list. Tap on 'Move to Next Item: from a list. Tap on 'Move to Next Item'.**
- **2. Repeat the above but this time when 2. Repeat the above but this time when prompted to activate the external switch, prompted to activate the external switch, move the joystick to the left. Once your iPad move the joystick to the left. Once your iPad has recognised the joystick movement, it will has recognised the joystick movement, it will ask you to type in a name for it. Type'Joystick ask you to type in a name for it. Type 'Joystick Left or similar. Next you will be asked to Left or similar. Next you will be asked to assign this movement to a particular task assign this movement to a particular task from a list. Tap on 'Move to Previous Item: from a list. Tap on 'Move to Previous Item'.**
- **3. Repeat the above but this time when 3. Repeat the above but this time when prompted to activate the external switch, prompted to activate the external switch, press the green button. Once your iPad has press the green button. Once your iPad has recognised the joystick movement, it will recognised the joystick movement, it will ask you to type in a name for it. Type 'Green ask you to type in a name for it. Type 'Green Button' or similar. Next you will be asked to Button' or similar. Next you will be asked to assign this movement to a particular task assign this movement to a particular task from a list. Tap on 'Select Item'. from a list. Tap on 'Select Item'.**

**Please note that the function of the red button Please note that the function of the red button is inherent to iPad and does not need to be is inherent to iPad and does not need to be programmed. The names you type for each programmed. The names you type for each function described above are entirely arbitrary function described above are entirely arbitrary and can be anything you like. and can be anything you like.**

**4. Finally return to the Switch Control main 4. Finally return to the Switch Control main menu and turn on Switch Control using the menu and turn on Switch Control using the slider at the top of the screen. slider at the top of the screen.**

**Please ensure that Auto-Scanning is turned Please ensure that Auto-Scanning is turned off. (Due to limitations in the current Switch off. (Due to limitations in the current Switch Control implementation in iPad, Auto Scanning Control implementation in iPad, Auto Scanning does not work with manual scanning devices does not work with manual scanning devices such as J-Pad). However, J-Pad's built-in auto-such as J-Pad). However, J-Pad's built-in autoscanning feature described in section 2 may be scanning feature described in section 2 may be used instead. Please refer to Section 2, Built-In used instead. Please refer to Section 2, Built-In Auto-Scanning for more information. Auto-Scanning for more information.**

**Press the Home button on iPad to return to the Press the Home button on iPad to return to the home screen. You should see a highlight around home screen. You should see a highlight around the top row of icons. the top row of icons.**

**Tutorial videos are available on the Tutorial videos are available on the Pretorian Technologies' website - please visit Pretorian Technologies' website - please visit www.pretorianuk.com/j-pad and click on Videos. www.pretorianuk.com/j-pad and click on Videos.**

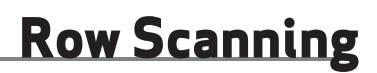

**When the Switch Control cursor first appears on the home screen, a whole row of icons will be When the Switch Control cursor first appears on the home screen, a whole row of icons will be highlighted. Move the joystick downwards to move the cursor from one row to the next. You can highlighted. Move the joystick downwards to move the cursor from one row to the next. You can go back up again by moving the joystick upwards. Switch Control contains a wrap feature where a go back up again by moving the joystick upwards. Switch Control contains a wrap feature where a downward movement when the dock is highlighted sends the cursor to the top of the screen; or an downward movement when the dock is highlighted sends the cursor to the top of the screen; or an upward movement when the top row is highlighted moves the cursor down to the dock. upward movement when the top row is highlighted moves the cursor down to the dock.**

## Scanning within a Row **Scanning within a Row**

Once the correct line has been arrived at, press the green button on J-Pad. You can now scan the **Once the correct line has been arrived at, press the green button on J-Pad. You can now scan the**  items on the row by moving the joystick left or right. **items on the row by moving the joystick left or right.**

## Launching an App **Launching an App**

Once you have arrived at the app you would like to run, press the green button again and it will launch. **Once you have arrived at the app you would like to run, press the green button again and it will launch.**

Scanning within the app is much the same as described above. **Scanning within the app is much the same as described above.**

## Closing an App **Closing an App**

To close an app at any time, simply press the red button on J-Pad. **To close an app at any time, simply press the red button on J-Pad.**

## Returning to Row Scanning **Returning to Row Scanning**

When scanning with a Row, once the end of the row has been reached, the whole row is highlighted **When scanning with a Row, once the end of the row has been reached, the whole row is highlighted**  with a dotted line after the next movement of the joystick. If you click the green button with the **with a dotted line after the next movement of the joystick. If you click the green button with the**  dotted highlight shown, this returns Switch Control to row scanning. **dotted highlight shown, this returns Switch Control to row scanning.**

A similar technique is used when scanning a block of menu items, a block of data in the web browser etc. **A similar technique is used when scanning a block of menu items, a block of data in the web browser etc.**

Your J-Pad has no user serviceable parts. If repair is **Your J-Pad has no user serviceable parts. If repair is**  necessary the unit should be returned to Pretorian **necessary the unit should be returned to Pretorian**  Technologies or an authorised distributor. **Technologies or an authorised distributor.**

J-Pad contains a lithium-ion battery that isn't user **J-Pad contains a lithium-ion battery that isn't user**  replaceable. Although the unit uses the very latest **replaceable. Although the unit uses the very latest**  battery technology, it may eventually need to be **battery technology, it may eventually need to be**  replaced. Please contact Pretorian Technologies or **replaced. Please contact Pretorian Technologies or**  your local distributor prior to returning. **your local distributor prior to returning.**

Disposal of batteries is often subject to local **Disposal of batteries is often subject to local**  laws. Please consult your local authorities for **laws. Please consult your local authorities for**  information relating to your locale. Never dispose **information relating to your locale. Never dispose**  of a battery in fire. **of a battery in fire.**

### Troubleshooting **Troubleshooting**

If your J-Pad doesn't operate correctly, please use the following guide to determine the cause. **If your J-Pad doesn't operate correctly, please use the following guide to determine the cause.**  If, after following this guide, you unit still doesn't operate, please contact your supplier before returning it.

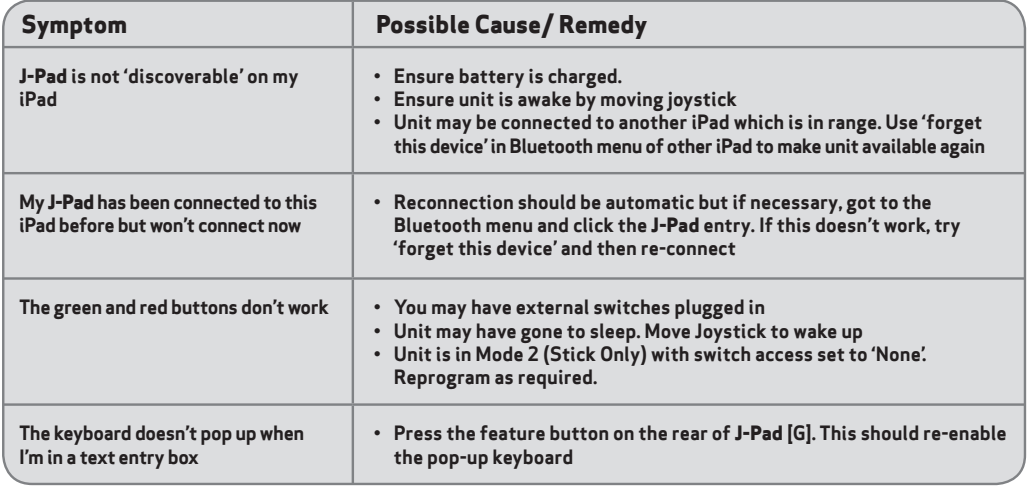

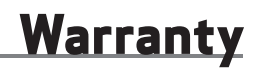

Your J-Pad is warranted against defects in manufacture or component failure. The unit is designed for domestic and educational applications. Use outside these areas will invalidate the warranty. Unauthorised **domestic and educational applications. Use outside these areas will invalidate the warranty. Unauthorised**  repair or modification, mechanical abuse, immersion in any liquid or connection to incompatible equipment **repair or modification, mechanical abuse, immersion in any liquid or connection to incompatible equipment**  will also invalidate the warranty. **will also invalidate the warranty.**

The Apple brand name is used for identification The Apple brand name is used for identification purposes only and is acknowledged. purposes only and is acknowledged.

SimplyWorks® is a registered SimplyWorks® is a registered trademark of Pretorian Technologies Ltd trademark of Pretorian Technologies Ltd

S040036 Iss 1 S040036 Iss 1 For use with firmware revision 56.1 onwards For use with firmware revision 56.1 onwards

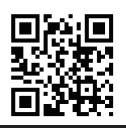

*1*Oretor TECHNOLOGIES LTD.

Unit 37 Corringham Road Industrial Estate Unit 37 Corringham Road Industrial Estate Gainsborough Lincolnshire DN21 1QB UK Tel +44 (0) 1427 678990 Fax +44 (0) 1427 678992 **Tel** +44 (0) 1427 678990 **Fax** +44 (0) 1427 678992

**www.pretorianuk.com** www.pretorianuk.com